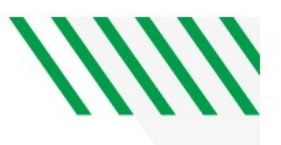

## PeopleSoft Supplier Look Up

## Navigation: Accounts Payable > Vouchers > Add/Update > Regular Entry

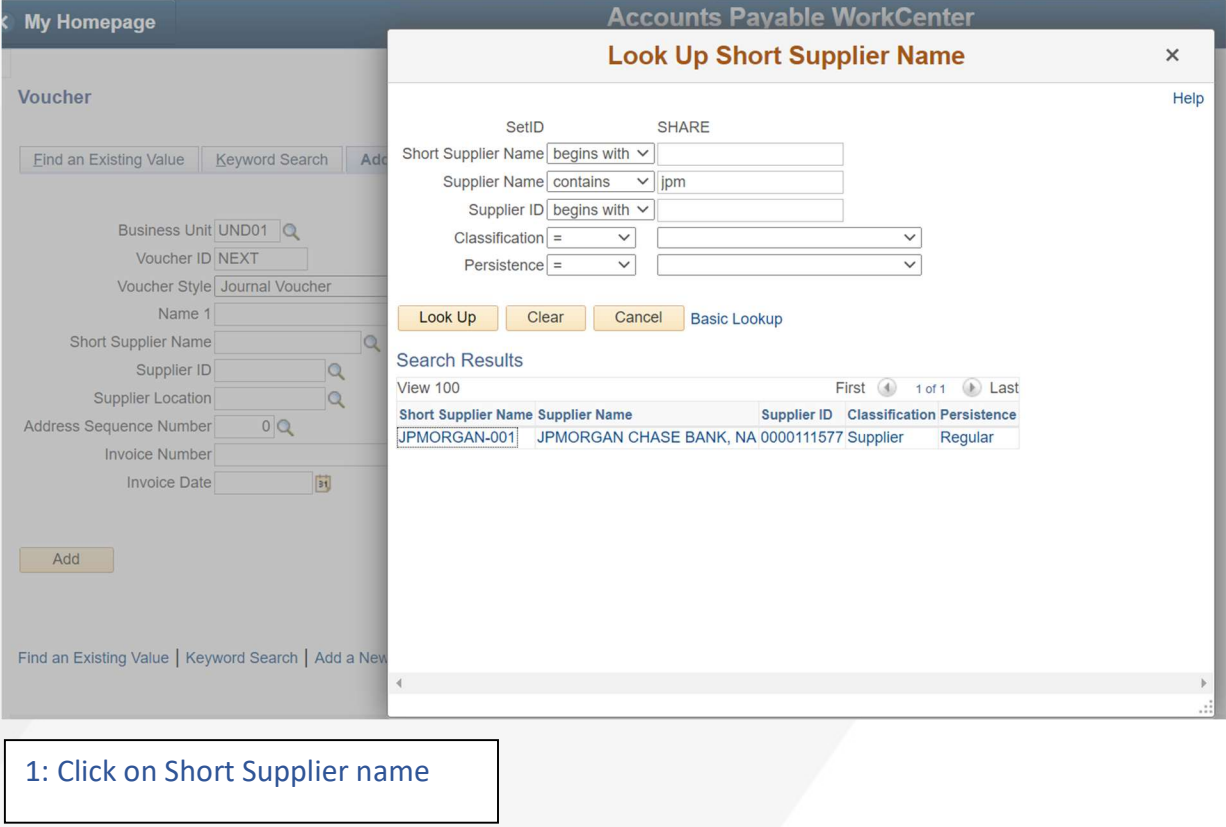

2: For the drop-down box by Supplier Name select **contains**.

3: Type in the supplier name.

4: Click Look up

5: Select the supplier (click on name)

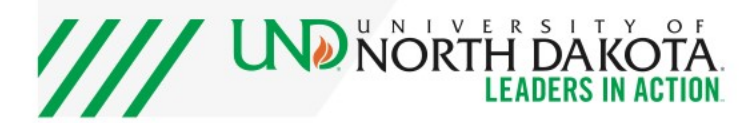